# **基本から学ぶ** Excel<sub>7</sub> **2013対応!**

※本連載は Excel 2007/2010/2013 の操作を解説します (画面はExcel 2013です)

この連載では、表計算ソフト「Excel」の使い方を 基本から紹介していく。使用するのはExcel 2013 だが、Excel 2007/2010でもほぼ共通する内容だ。 まずは、簡単な表を作る手順を通して、データの入 力や書式の変更などの操作を理解しよう。

第1回 文字や数字を入力して表を作る インファイン エ屋 和人=ライター

#### **●新しいブックのセルにデータを入力する**

文字を入力して[Enter]キー

 $D$ 

 $\overline{\cdot \vert \mathbf{11} \cdot \vert \mathbf{A} \cdot \mathbf{A} \vert} = \overline{\cdot} \mathbf{B} \cdot \overline{\cdot} \vert \mathbf{B} \vert$ 

配票

ファイル ホーム 挿入 ページレイアウト 数式 データ 校閲 表示

**× √ ☆ メニューー覧** 

フォント

MS PJSV7

 $1$   $\times 2$ 

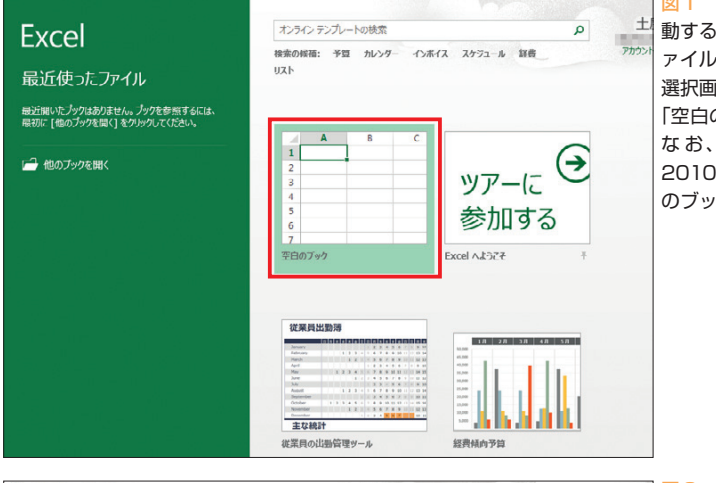

**標準**<br>图 - 96 5

数件

图 冬点G+B+

■国 宋件的さ音丸<br>■歴 テーブルとして書式設定<br>■歴 セルのスタイル・

スタイル

 $1 \quad 1 \quad 3$ 

図 1 Excel 2013を起 動すると、最近使ったフ ァイルやテンプレートの 選択画面になる。今回は 「空白のブック」を選ぶ。 な お、 Excel 2007/ 2010では最初から空白 のブックが表示される

図2 Excelの「ワーク シート」画面。ワークシ ートには格子状に配置さ れた「セル」が並んでお り、ここに数値や文字列 を入力していく。表のタ イトルとして、左上端の 「A1」セルに「メニュー 一覧」と入力し、さらに [Enter] キーを押してセ ルへの入力を確定する

 $\overline{\Sigma}$ 

語·挿入<br>Tix ause

iii mm<br>|簡書式 ·

 $t^2/L$ 

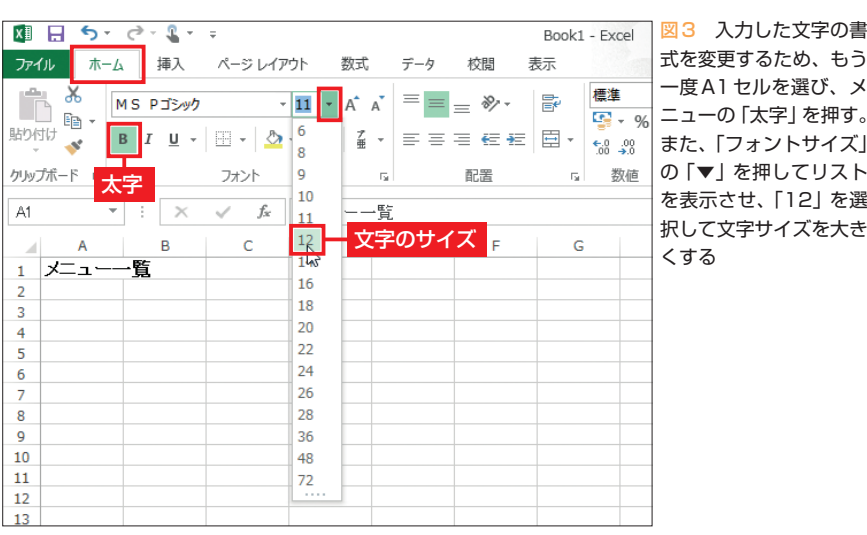

うう 一度A1セルを選び、メ す。 また、「フォントサイズ」 の「▼」を押してリスト さ選

 Excel 2013を起動すると、まず図 1のようなスタート画面が表示され る。この画面では、最近使用したブ ック (Excelの文書ファイル)や、各 種のテンプレートを選択して、作業 を開始することが可能だ。

 今回は、Excelで一から新しい表 を作成することが目的なので、「空白 のブック」をクリックする。なお、 Excel 2007/2010ではスタート画面 が表示されず、最初に空白のブック が表示される。Excel 2013で最初か ら空白のブックを表示させたい場合 は、「ファイル」タブの「オプション」 をクリックし、「このアプリケーショ ンの起動時にスタート画面を表示す る」のチェックを外す。

 また、Excel 2013を初めて起動し たときにアカウントを設定する画面 が表示される場合は、画面の指示に 従ってサインインするか、新規アカ ウントの作成を行う。

## **ワークシートのセルに入力**

 Excelのブックには、1つ以上の 「ワークシート」が含まれる。ワーク シートは縦横に枠線が引かれた格子 状の領域で、各マス目は「セル」と 呼ばれる。このセルに数値や文字列 などを入力し、表を作成していく。

 横一列に並んだセルの集まりを 「行」、縦一列に並んだセルの集まり を「列」という。行には上から1、2、 3……、列には左からA、B、C…… のように番号が付けられている。こ

日経パソコン 2013.4.8 **83**

初 スキルアップ講座 級

#### **日経パソコン**<sub>0nline</sub> http://pc.nikkeibp.co.jp/npc/

記事に関連したファイルを、「読者向けページ」からダウンロードできます

#### **●表の部分に罫線を引く**

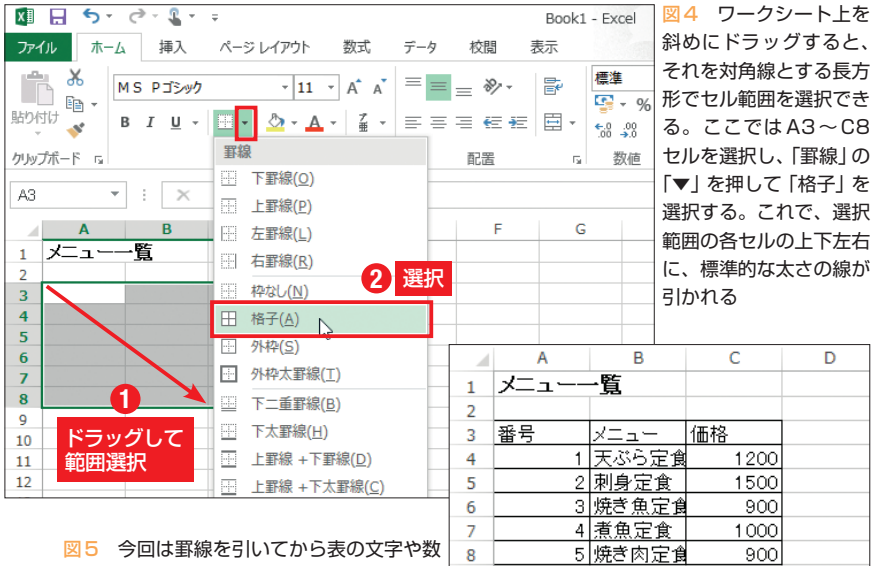

 $\mathbf{g}$ 

 $\mathbf{Q}$ 10

図5 今回は罫線を引いてから表の文字や数 字を入力した。先に入力してから罫線を引い ても構わない

#### **●列の幅と行の高さを変更する**

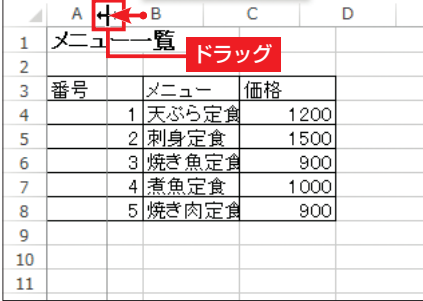

図6 セルの幅は列ごとに変更できる。列番号の 境界線の部分をドラッグすればよい。なお、ドラ ッグ中は、変更している列の幅の数値が表示され る。同様に、セルの高さは行番号の境界線部分を ドラッグ中に表示される数字は幅と高さで単位が ドラッグして変更できる

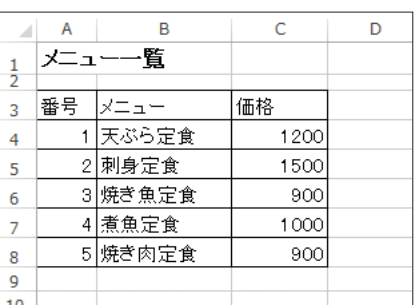

図7 セル内の文字や数字が見やすいようにA〜 C列の幅を調整した。また、1行目は文字がやや 大きいので高くし、逆に2行目は低くした。なお、 異なるが、併記されるピクセル値なら共通だ

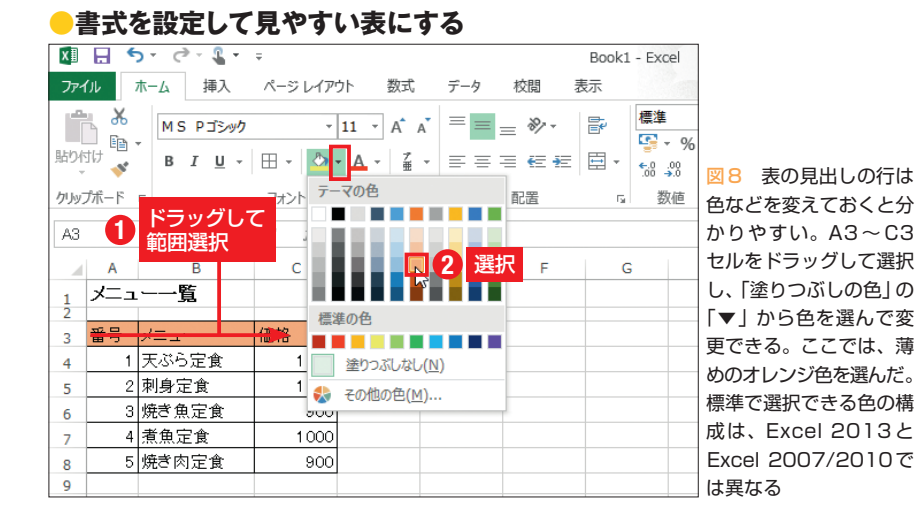

の行番号と列番号を組み合わせた 「A1」のような形で、特定のセルを 指定することができる。

ねると、

選択

D

 データの入力や書式の変更といっ た操作は、目的のセルをクリックし て、太線で囲まれた「アクティブ」 状態にして行う。まず、最初からア クティブなA1セルに、表のタイト ルを入力しよう(図2)。文字入力後 に[Enter]キーを押すと、入力した 内容が確定し、アクティブセルが1 つ下(この場合はA2セル)に移る。

 このタイトルの書式を変えたい場 合は、まずA1セルをクリックして、 再度アクティブにする。「ホーム」タ ブの「太字」をクリックすると文字 が太くなり、「フォントサイズ」の 「▼」をクリックして数値を選べば、 文字の大きさを変更できる(図3)。

#### **罫線を引き縦横を整える**

 セルの書式は、複数のセルを選択 し、まとめて設定することも可能だ。 上下左右に接した長方形のセル範囲 を選択するには、左上角から右下角 までなど、長方形の対角線でドラッ グすればよい。

 セルの境界には枠線が薄く表示さ れているが、この線は画面表示だけ で通常は印刷されない。枠線の付い た表として印刷したい場合は、セル 範囲に「罫線」を設定する必要があ る。メニューで「罫線」の「▼」をク リックして「格子」を選択すると(図 4)、選択したセル範囲に含まれる全 てのセルの四辺に、標準的な太さの 罫線が引かれる(図5)。

 セルの幅や高さは、行単位または 列単位で変更することができる。具 体的には、行番号または列番号の境

**84** 日経パソコン 2013.4.8

界部分をドラッグすればよい(図6、 図7)。あらかじめドラッグ操作で複 数の行/列を選択しておき、一度に 高さ/幅を変更することも可能だ。

 なお、A1セルに入力した文字列 の長さはA列の幅を超えているが、 右側のセルに何も入力されていなけ れば、はみ出した部分まで全て表示 されるので問題はない。

### **セルの書式を設定する**

 表の見出しの行は、ほかの行(デ ータ行)とは書式を変えて、区別し やすくしよう。セルの色は、「塗りつ ぶしの色」の「▼」をクリックして、 好きな色を選択できる(図8)。また、 セル内のデータの配置も、水平方 向・垂直方向ともに、「配置」グルー プのボタンで設定可能。ここでは、 「中央揃え」に設定した(図9)。

 「価格」列の数値は、円記号を付 けて表すと、金額であることが分か りやすくなる。「表示形式」の「▼」 から「通貨」を設定すると、数値に 円記号と桁区切りのカンマを付けた 形で表示される(図10)。表示形式 の設定は、あくまでもセル上の表示 を変えるだけのものであり、実際の 値は数値そのままだ。セルの実際の 値は、そのセルをアクティブにした ときに、ワークシートの上の「数式 バー」で確認することができる。

## **表に行や列を追加する**

 図10までで一応「メニュー一覧」 は完成したが、この表にさらに手を 加えよう。定食のご飯の種類は「白 飯」以外にも「赤飯」「五目ご飯」の いずれかを選べるものとし、それぞ れの価格を全てこの表に示す。

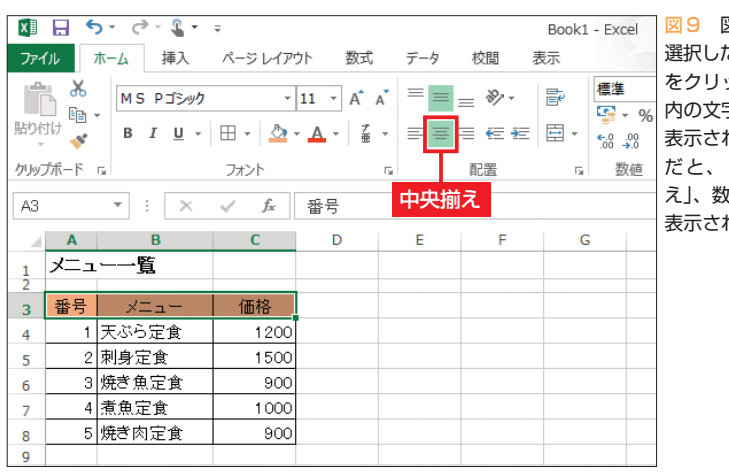

図9 図8と同じセルを 選択したまま 「中央揃え | をクリックすると、セル 内の文字や数字が中央に 表示される。なお、標準 だと、文字列は「左揃 え」、数値は「右揃え」で 表示される

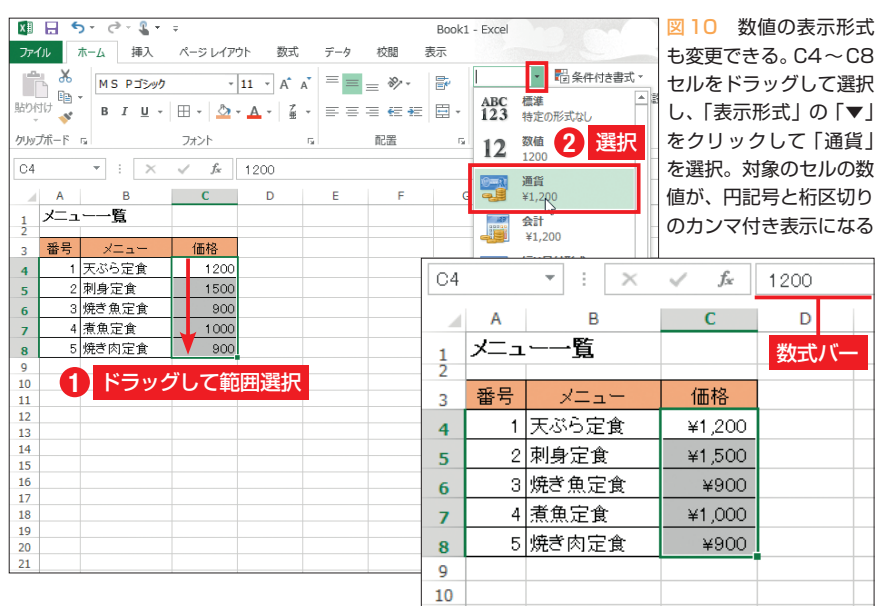

#### **●作成した表にデータを追加する**

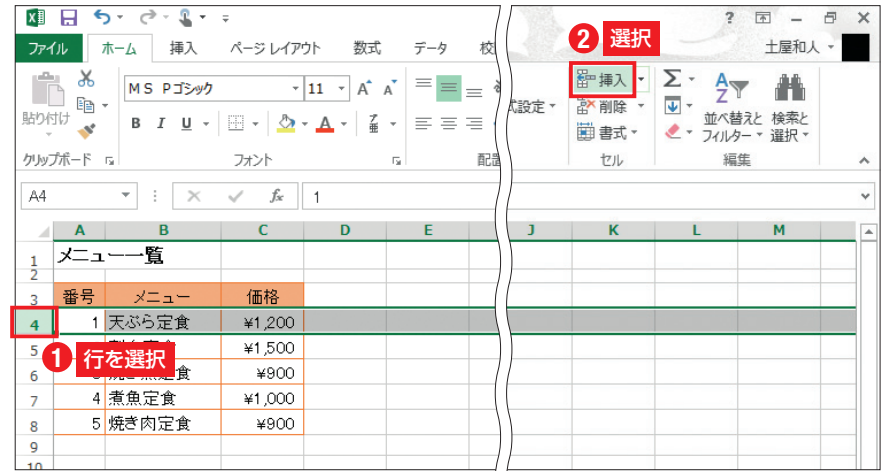

図11 作成済みの表の中に行を追加したい場合は、行番号を押して行全体を選択し、「挿入」を押す。 これで選択中の行の直前に空白行が挿入される。上の行に塗りつぶしなどが設定してある場合は、そ れを引き継ぐ。列を追加する場合の手順も同様だ

日経パソコン 2013.4.8 **85**

 見出し行の下に1行追加するため に、4行目の行番号をクリックして 行全体を選択し、「挿入」をクリック する(図11)。これで、選択した位置 に空白行が挿入される。このとき、 罫線やセルの色などは、上の行の書 式を引き継ぐ。列の場合も同様だ。

 行全体や列全体ではなく選択した セルの上や右にだけ空白セルを挿入 することもできる。しかし、この方 法でA4〜E4セルに空白セルを挿入 すると、9行目の高さが変わってし まうので、注意が必要だ。

 ご飯の種類に応じた「価格」を表 示する列を2列分追加して、既存の 「価格」列と同じ書式を設定する。さ らに、挿入された空白行に、ご飯の 種類を示す見出しを追加し、それぞ れの価格を入力する(図12)。

 一方、「番号」や「メニュー」の列 は、4行目のセルが空白になってい る。これらはそれぞれ「セルを結合 して中央揃え」で、3行目と4行目の セルを結合すると、見た目が整う(図 13)。同様に、C3〜E3セルも結合 し、3列分をまとめた「価格」という 大きな見出しを表示する。

 最後に、表の罫線も、シンプルな 格子のままではなく、少し工夫を加 えてみよう。「罫線」の「▼」から「そ の他の罫線」を選択すると、「セルの 書式設定」画面の「罫線」タブが表 示される(図14、図15)。ここでは、 罫線の色やスタイルを選び、表の任 意の辺に適用できる(図16)。

以上で、今回の表は完成だ。「フ ァイル」タブの「名前を付けて保存」 や「上書き保存」でブックをファイ ルとして保存でき、「印刷」から作成 した表を印刷できる。

#### **●セルの結合や書式設定で見栄えを高める**

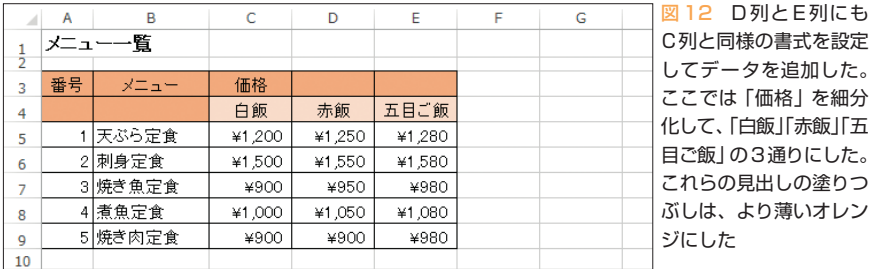

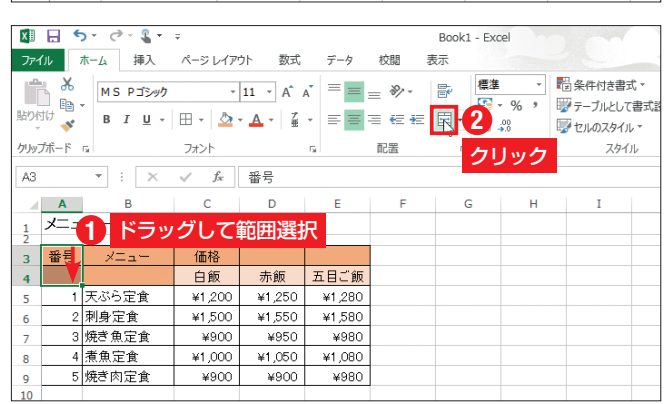

図 13 A3 セルとA4 セルを選択し、「セルを 結合して中央揃え」をク リックする。これでセル が結合されて文字列がそ の中央に表示される。同 様に、B3 セルと B4 セ ル、C3 〜 E3 セルも結 合しておく

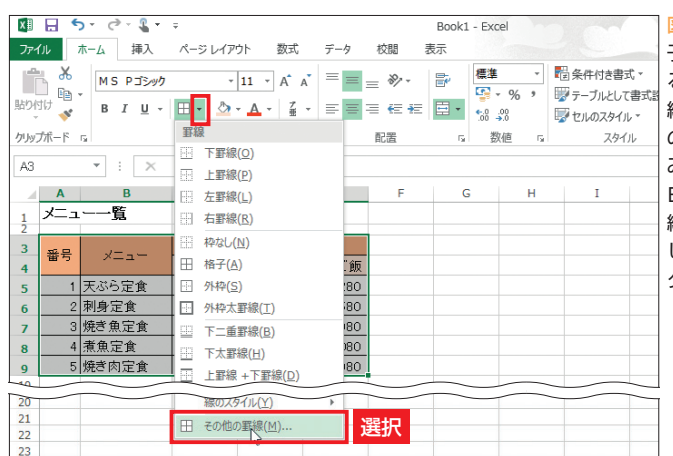

図14 表にはすでに格 子の罫線が設定されてい るが、これを色付きの罫 線に変更する。また、表 の両端の罫線は省略して みよう。表全体(A3 〜 E9セル)を選択し、「罫 線」の「▼」をクリック して「その他の罫線」を クリックする

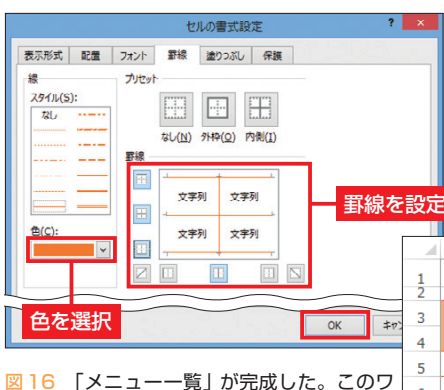

ークシートを印刷した場合、データが入力さ れているA1〜E9セルの範囲だけが印刷され る。ワークシートの行番号や列番号、罫線が 設定されていないセルの枠線は印刷されない 図15 「セルの書式設定」画面の「罫線」タブが 表示される。ここでは、まず「色」で濃いオレン ジ系の色を選択。「罫線」では、表の上下左右の線、 および表の内側の垂直線・水平線を、それぞれク リックで設定/解除できる。「スタイル」で点線 なども指定可能だ

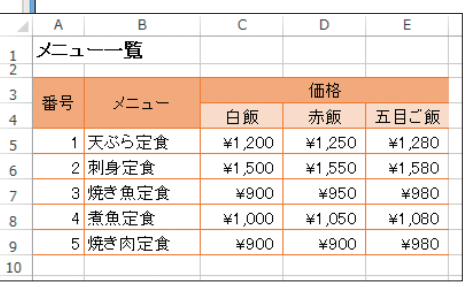

K